# Configurazione di una Xbox su un router VOIP Cisco Small Business

## Sommario

[Introduzione](#page-0-0) Come configurare una Xbox su un router VOIP Cisco Small Business? [Informazioni correlate](#page-7-0)

## <span id="page-0-0"></span>Introduzione Ξ

Questo articolo fa parte di una serie dedicata all'installazione, alla risoluzione dei problemi e alla manutenzione dei prodotti Cisco per piccole imprese.

### D. Come configurare una Xbox su un router VOIP Cisco Small Business? R.

Nota: Prima di procedere, notare che Linksys non supporta la configurazione di Xbox. Le seguenti istruzioni indicano semplicemente come configurare il router?per Xbox e non la console di gioco. Per il supporto tecnico su Xbox, contatta Microsoft.

Configurazione della Xbox???????????????????????????????

#### Passaggio 1:

Spegnere l'Xbox collegare un normale cavo Ethernet diritto da una delle porte numerate sul router e collegare l'altra estremità del cavo alla porta Ethernet dellXbox.

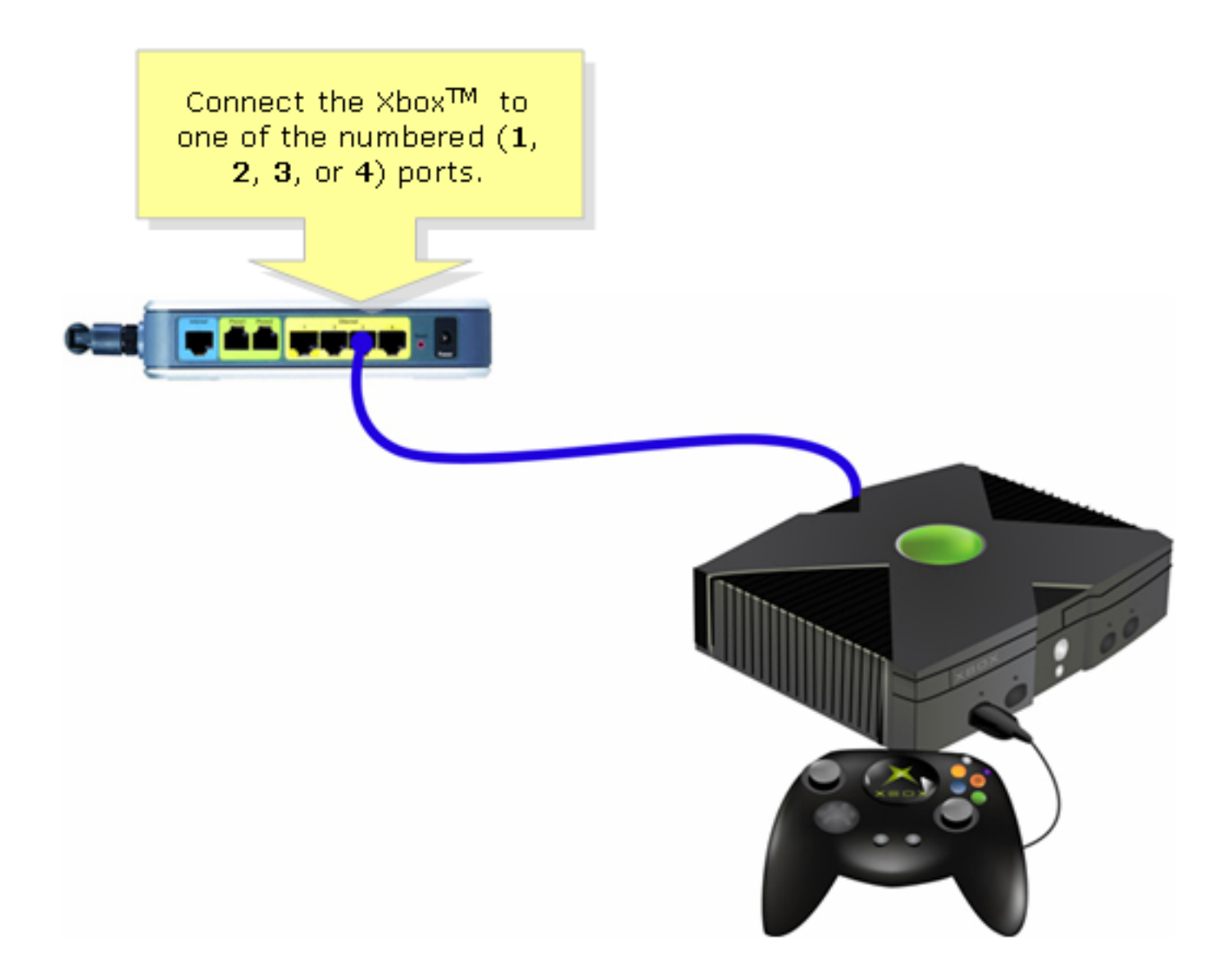

Passaggio 2: Accendere Xbox senza un CD nell'area di notifica dovrebbe apparire Xbox Dashboard.?

Passaggio 3: Selezionare Settings (Impostazioni), quindi premere A sul controller.

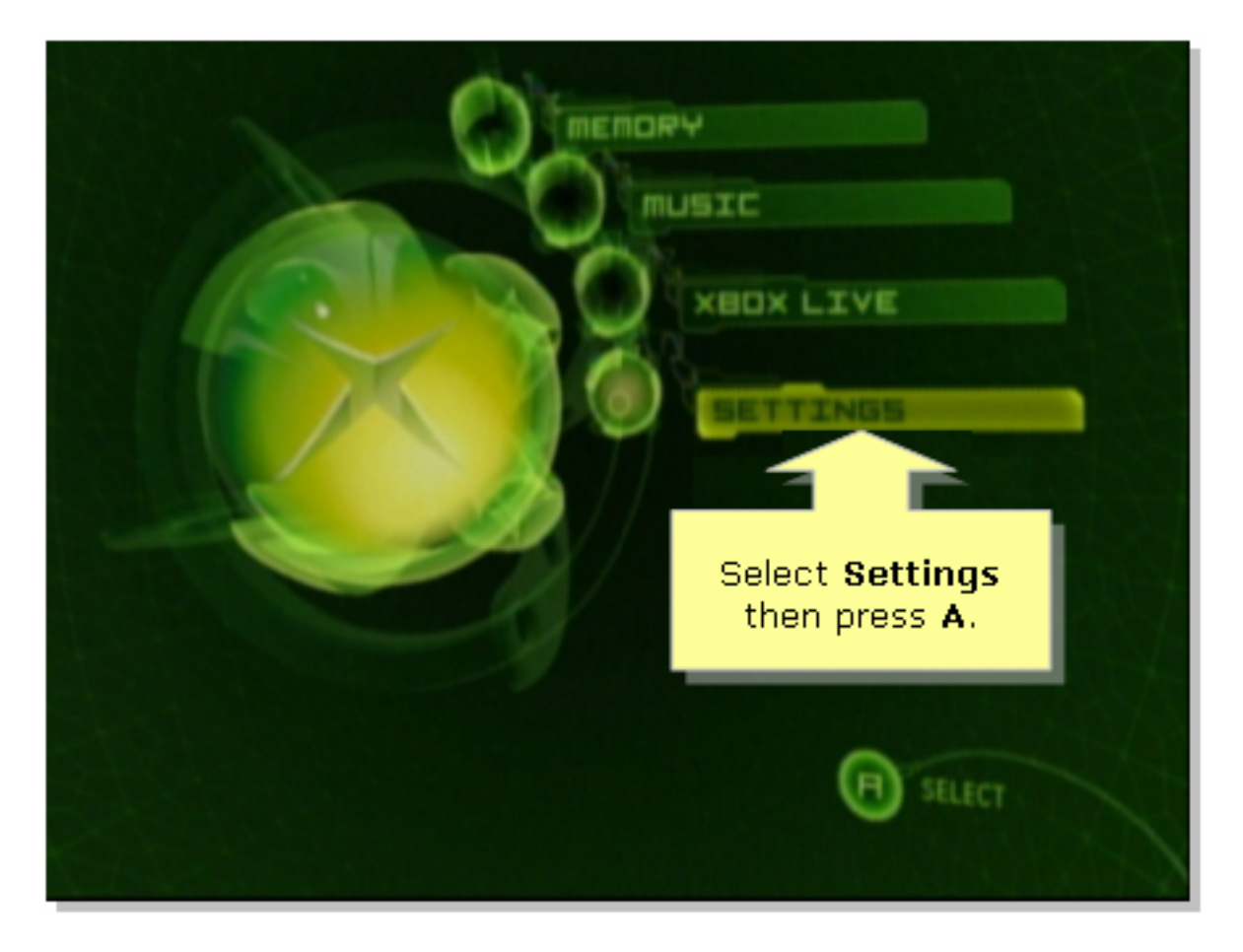

#### Passaggio 4:

Quando viene visualizzata la schermata Xbox Live, seleziona Impostazioni di rete, quindi premi A sul controller.

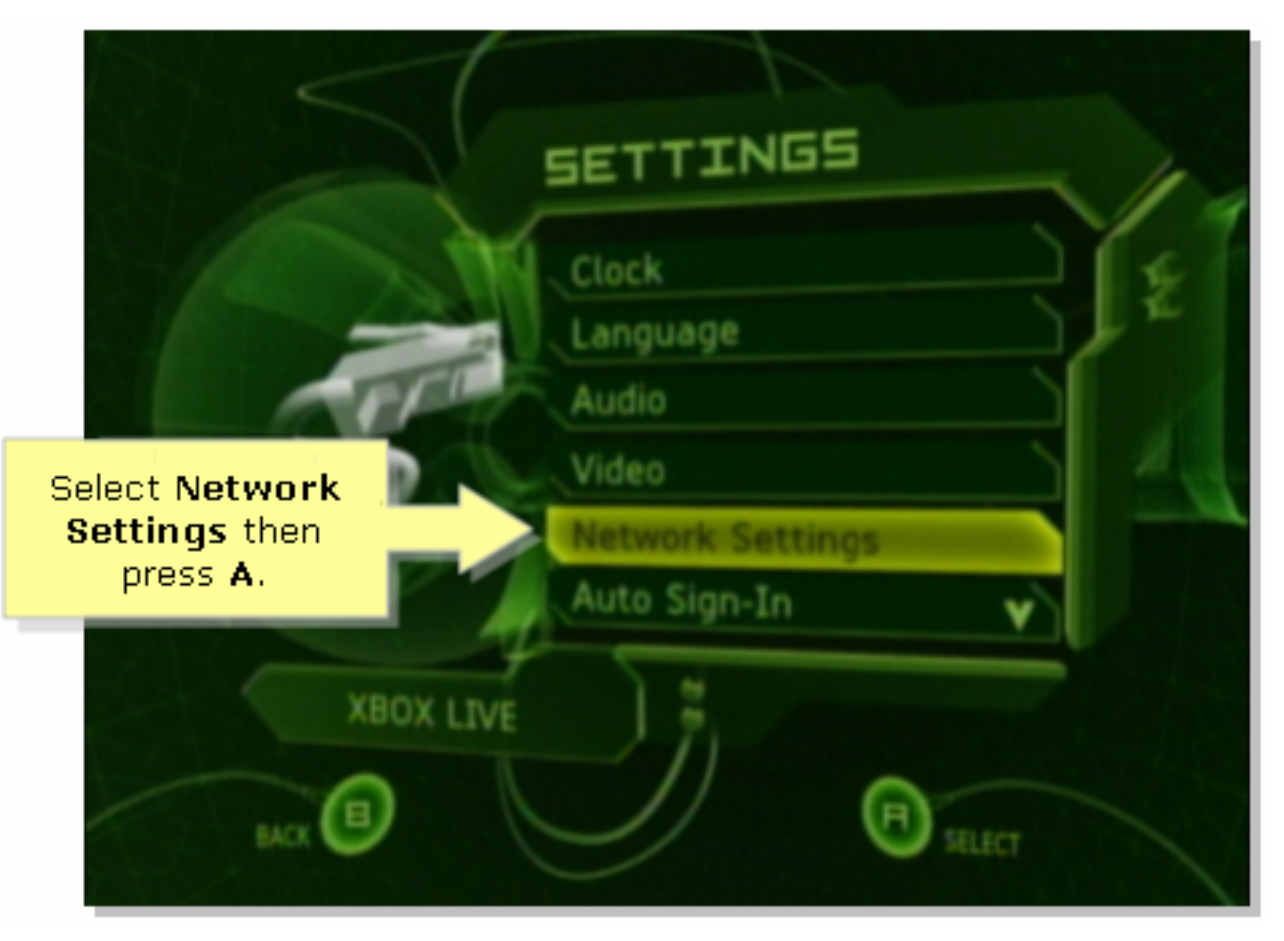

Passaggio 5:

Quando appare la schermata Network Settings (Impostazioni di rete), selezionare IP Addresses (Indirizzi IP), quindi premere A.

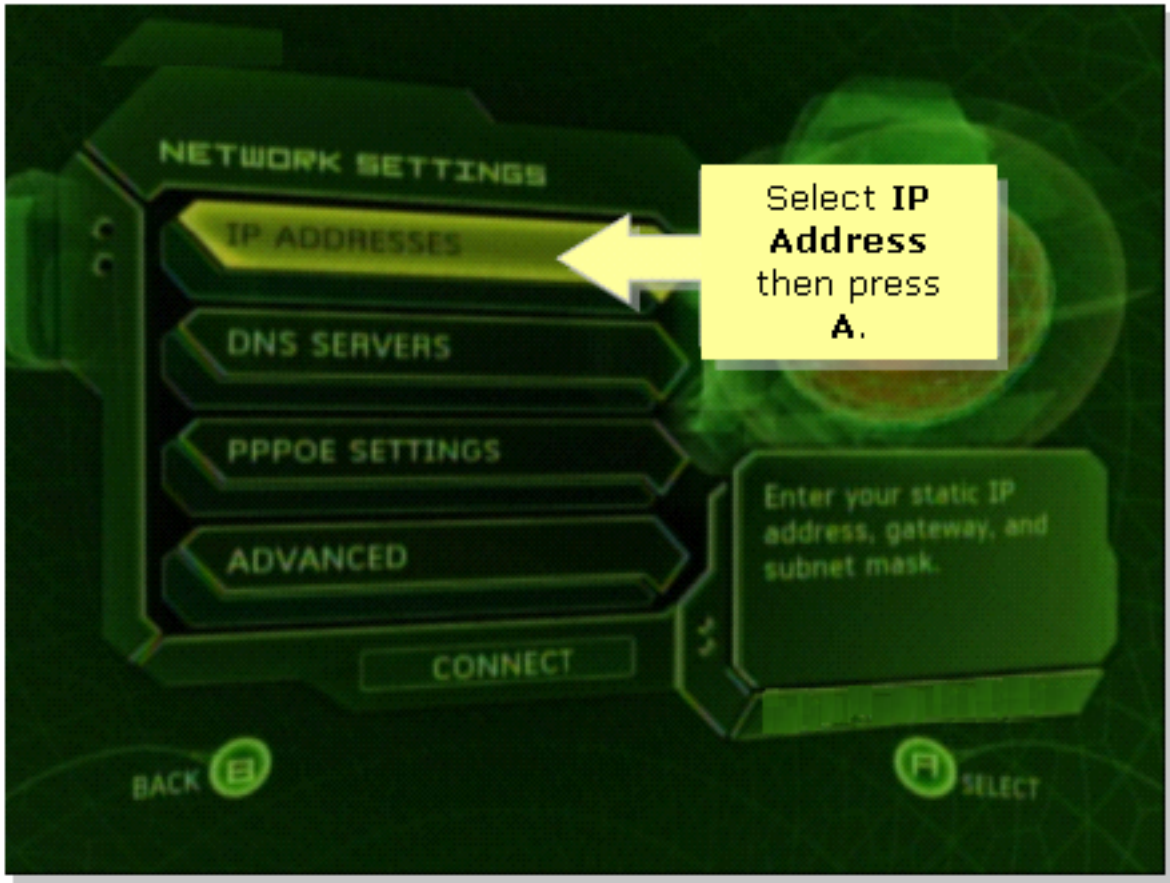

#### Passaggio 6:

In Configuration (Configurazione), selezionare Automatic (Automatico), quindi premere A sul controller. Tieni presente che l'indirizzo IP visualizzato sarà l'indirizzo IP di Xbox. Premere B per tornare alla schermata precedente.

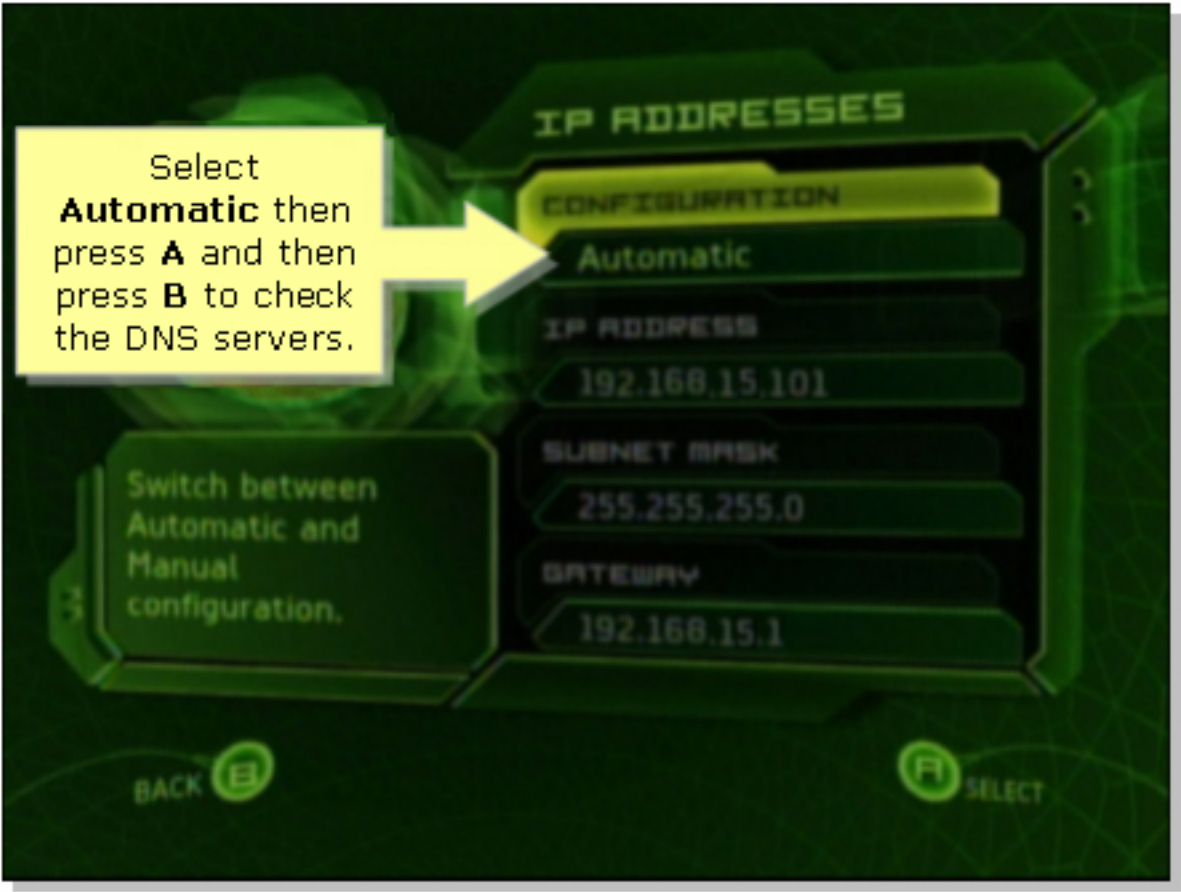

#### Passaggio 7:

Quando viene visualizzata la schermata Network Settings (Impostazioni di rete), selezionare DNS Servers (Server DNS), quindi premere A.

#### Passaggio 8:

In Configurazione, selezionare Automatico, quindi premere A sul controller per salvare le modifiche. Premere B per tornare alla schermata precedente e controllare le impostazioni PoE.

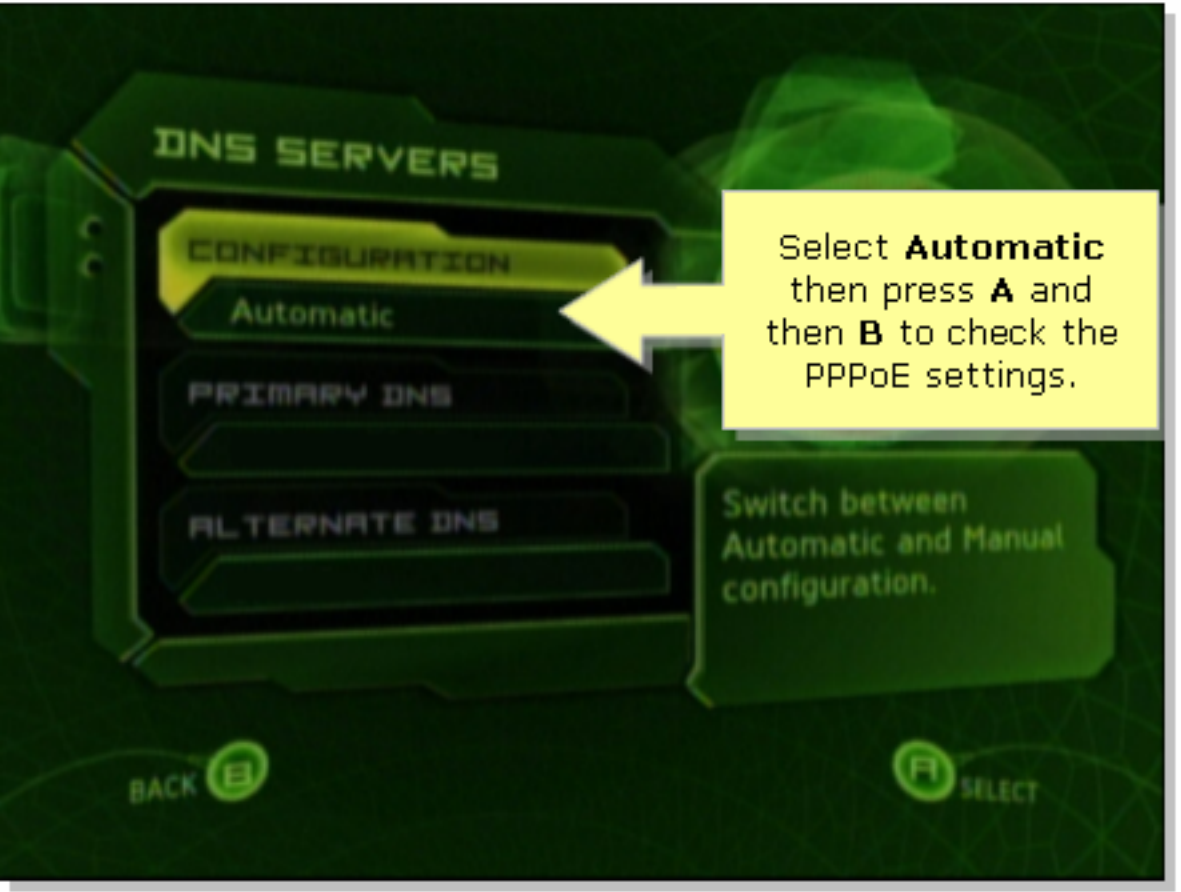

#### Passaggio 9:

Quando viene visualizzata la schermata Network Settings (Impostazioni di rete), selezionare PPPoE Settings (Impostazioni PPPoE), quindi premere A.

#### Passaggio 10:

In Configuration, selezionare Off, quindi premere A sul controller per salvare le modifiche. Premere B per tornare alla schermata precedente.

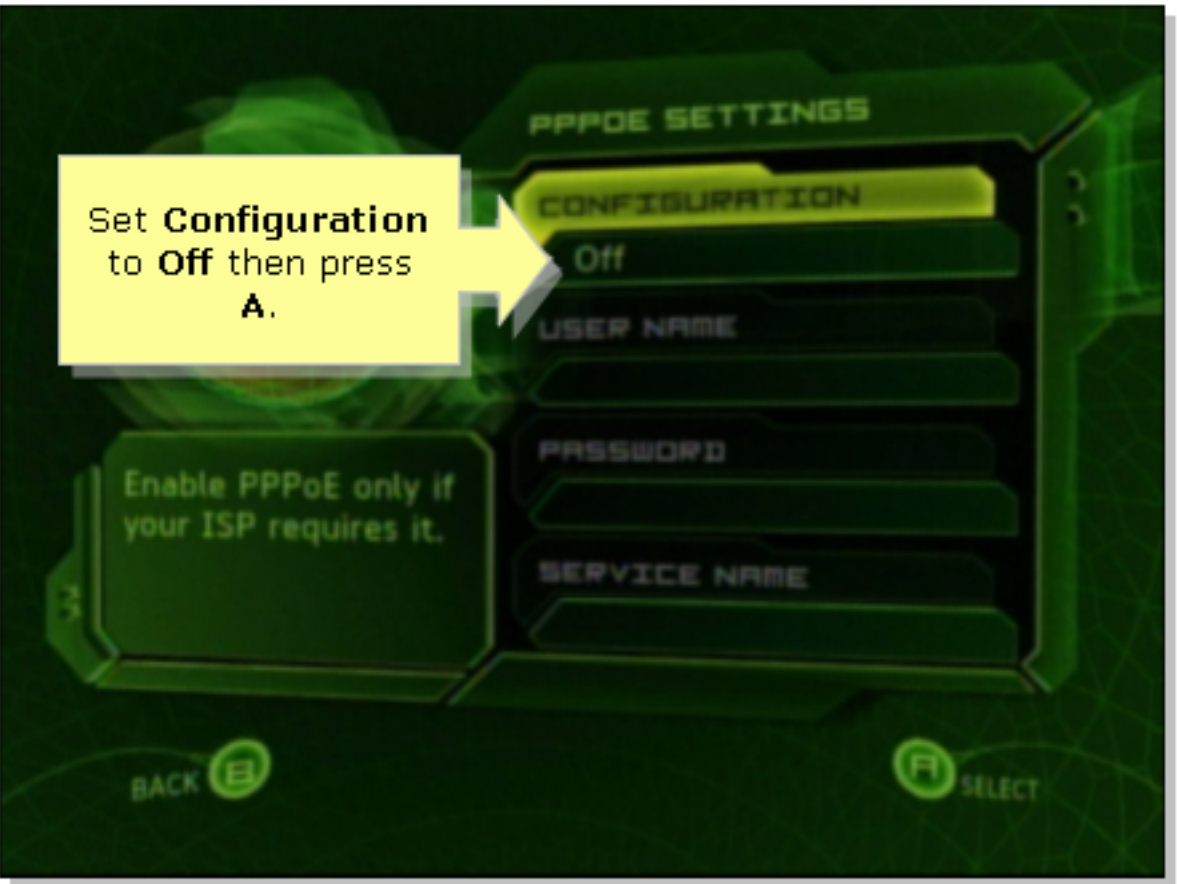

#### Passaggio 11:

Una volta visualizzate le impostazioni di rete, selezionare Connect (Connetti), quindi premere A per verificare la connessione.

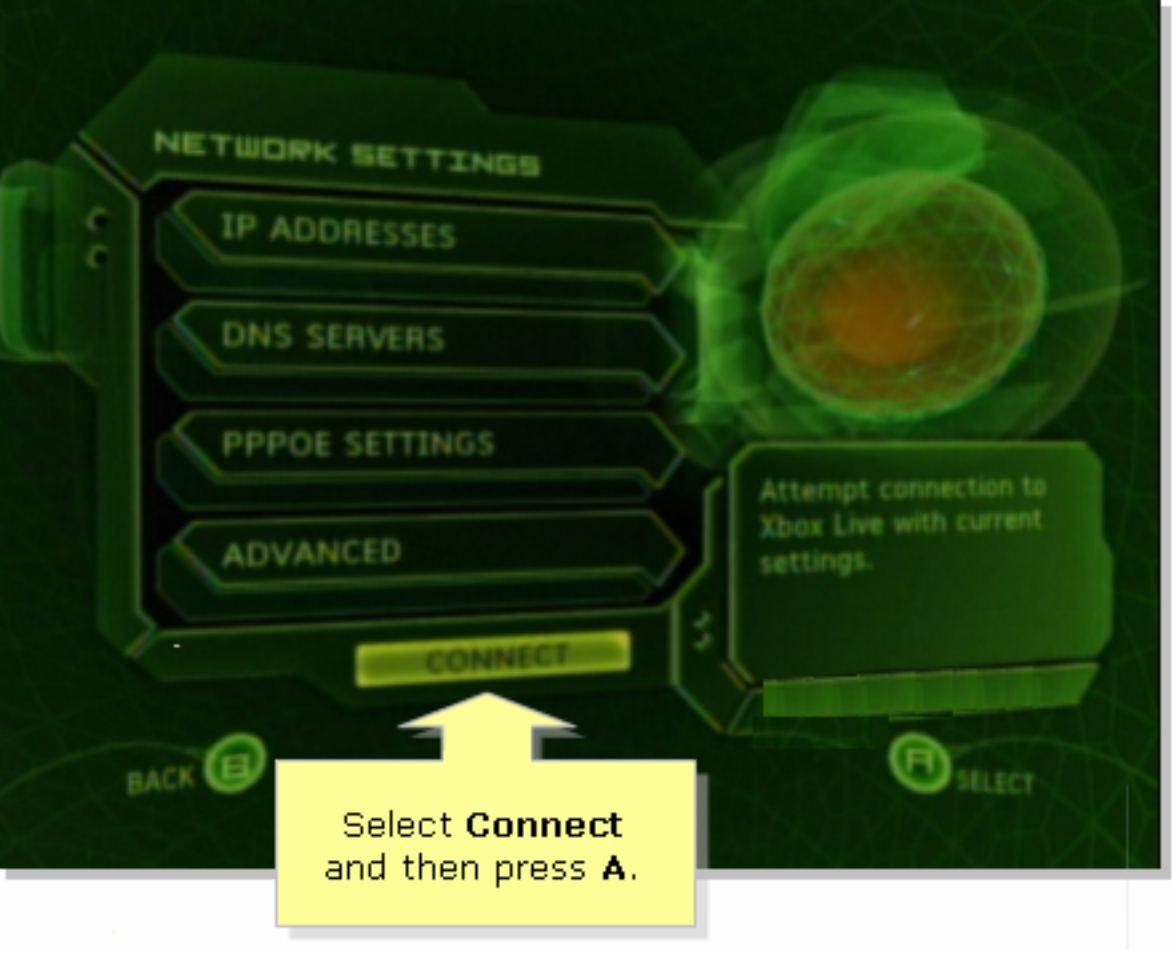

## <span id="page-7-0"></span>Informazioni correlate Ī

?

<u>• [Documentazione e supporto tecnico – Cisco Systems](//www.cisco.com/cisco/web/support/index.html)</u>